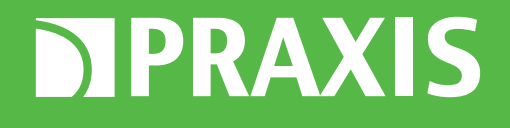

# РАБОТА С ОБЛАЧНЫМ СЕРВИСОМ IPEYE

**ИНСТРУКЦИЯ ПО ПОДКЛЮЧЕНИЮ И НАСТРОЙКЕ СЕТЕВЫХ КАМЕР PRAXIS В ОНЛАЙН-СЕРВИСЕ ВИДЕОНАБЛЮДЕНИЯ IPEYE**

**WWW.PRAXIS-CCTV.RU**

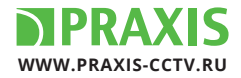

Обратите внимание! Для подключения к облачному сервису IPEYE необходимо, чтобы версия прошивки камеры была не ниже указанной на рисунке.

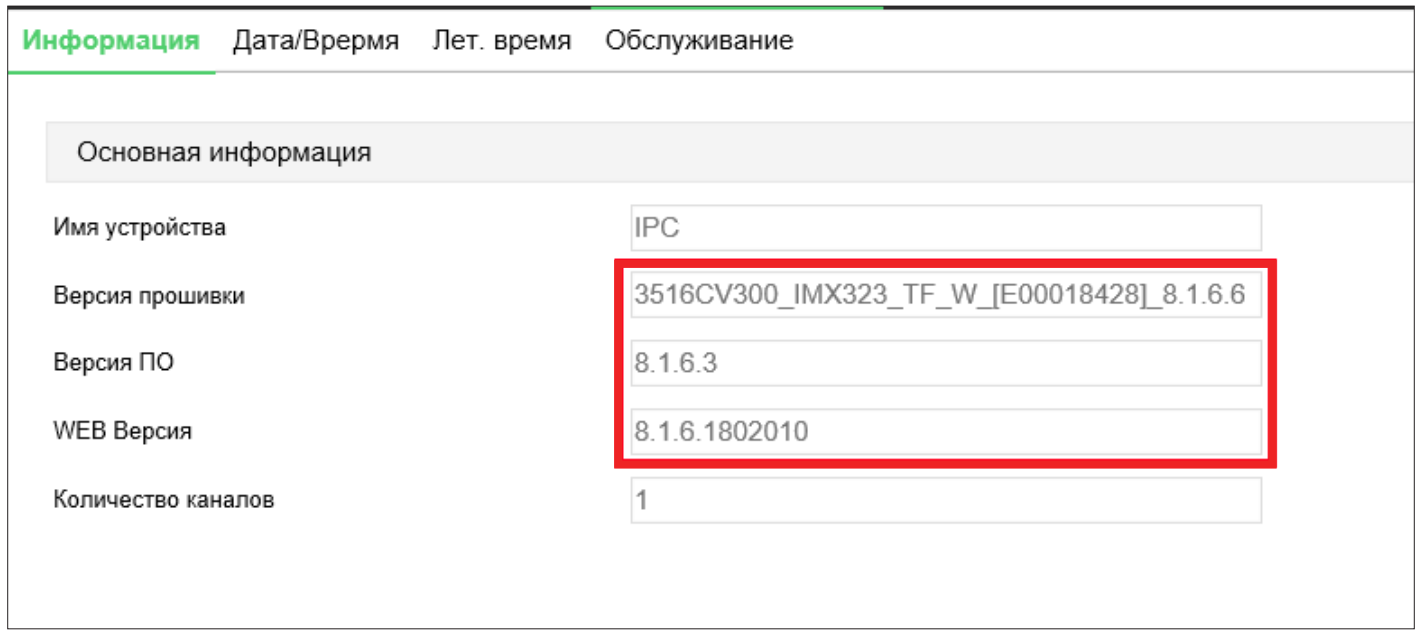

Для перепрошивки камеры на более новую версию необходимо отправить запрос на почту **HELP\_SPB@VISEC.RU**, указав текущую версию прошивку камеры полностью.

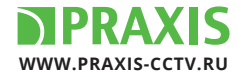

#### Зарегистрируйтесь на сайте **WWW.IPEYE.RU**. Регистрация простая, занимает около двух минут.

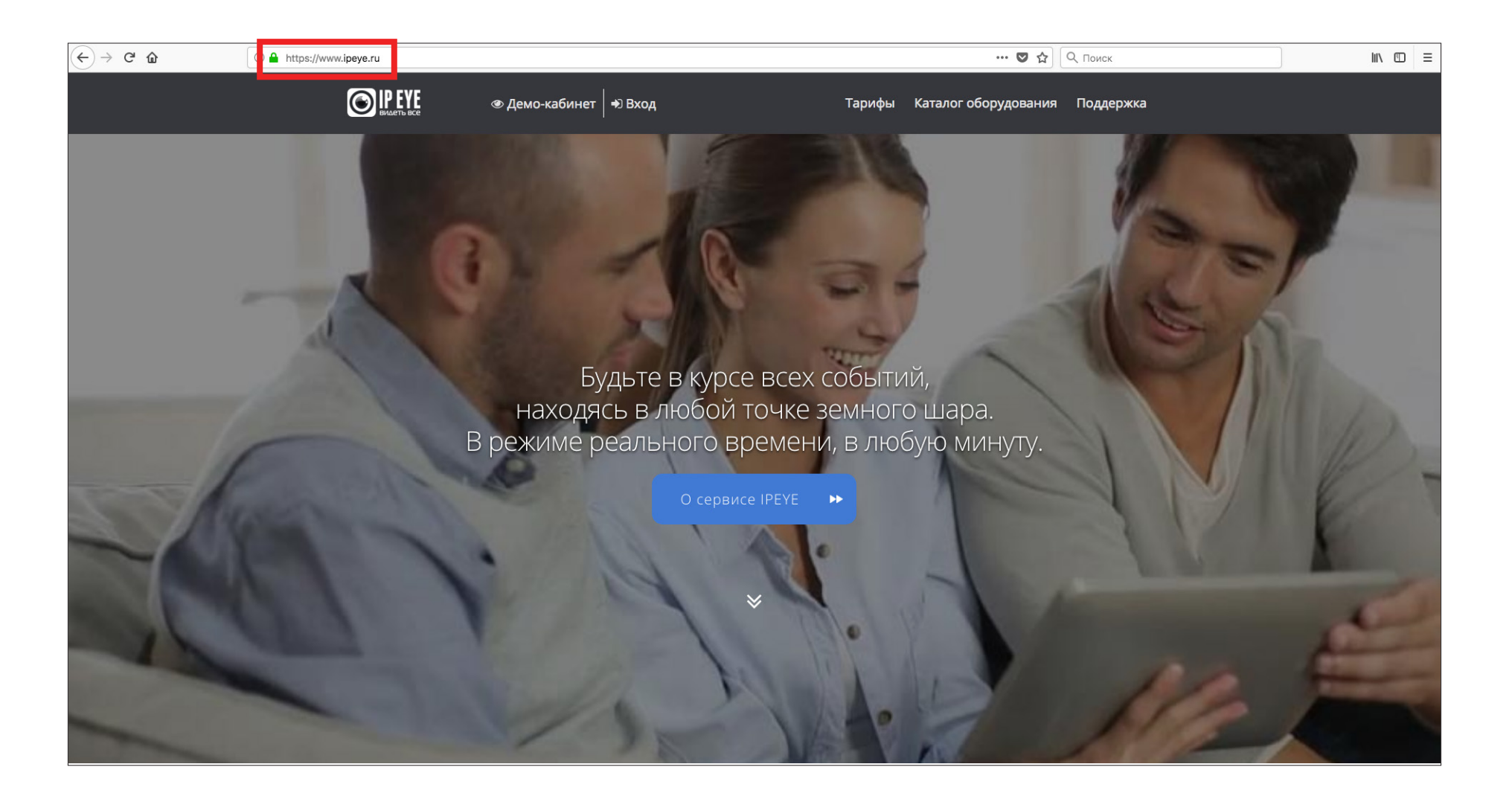

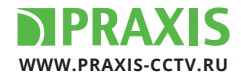

## После регистрации открывается рабочее пространство сервиса, в котором будут отображаться добавленные камеры.

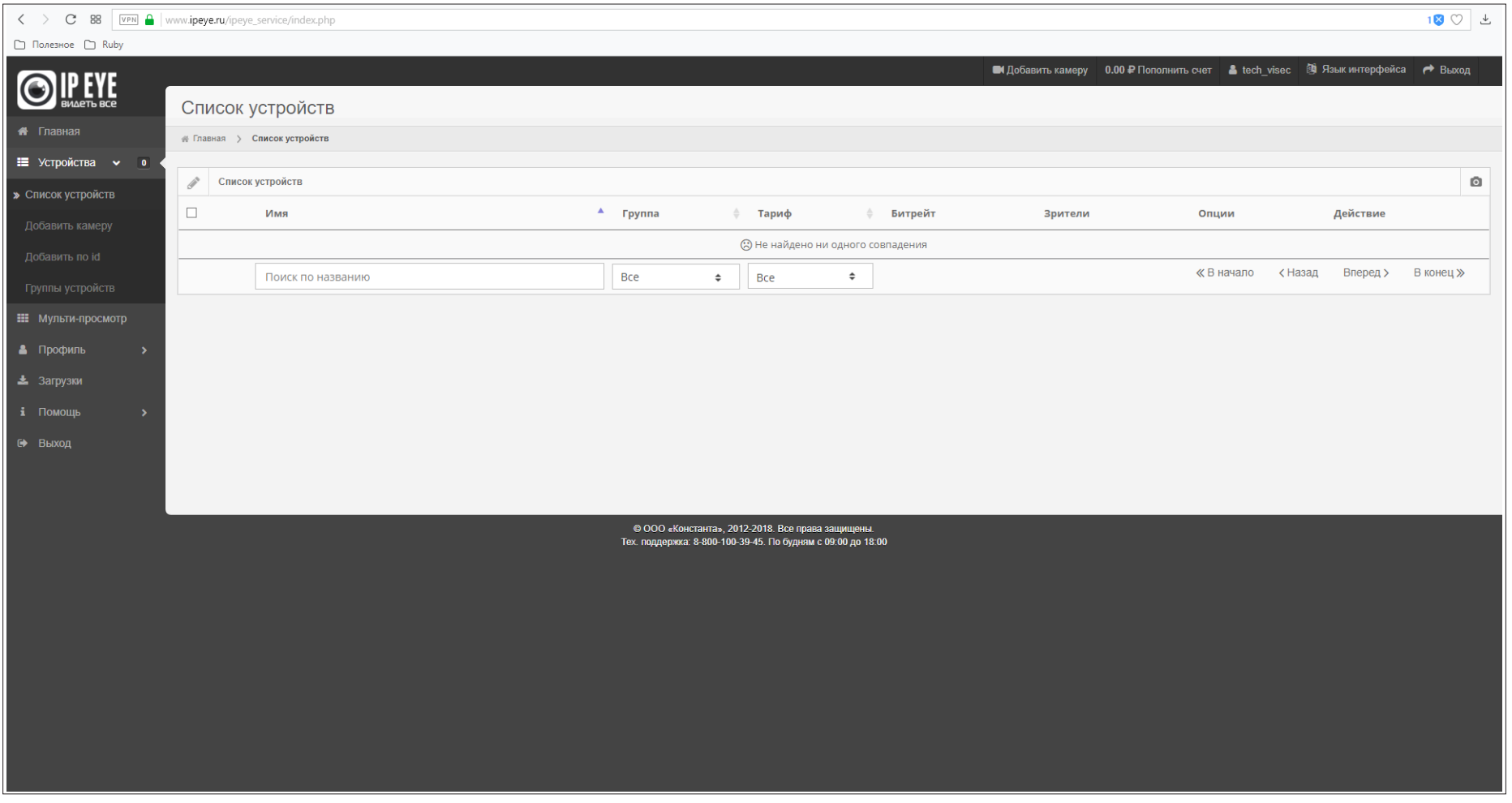

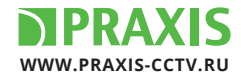

Зарегистрировавшись на сайте сервиса переходим к настройке камеры. C помощью IE (Internet Explorer) попадаем на страницу добавления камеры к сервису IPEYE. Для этого к IP-адресу камеры добавляем порт «8282», как показано на картинке

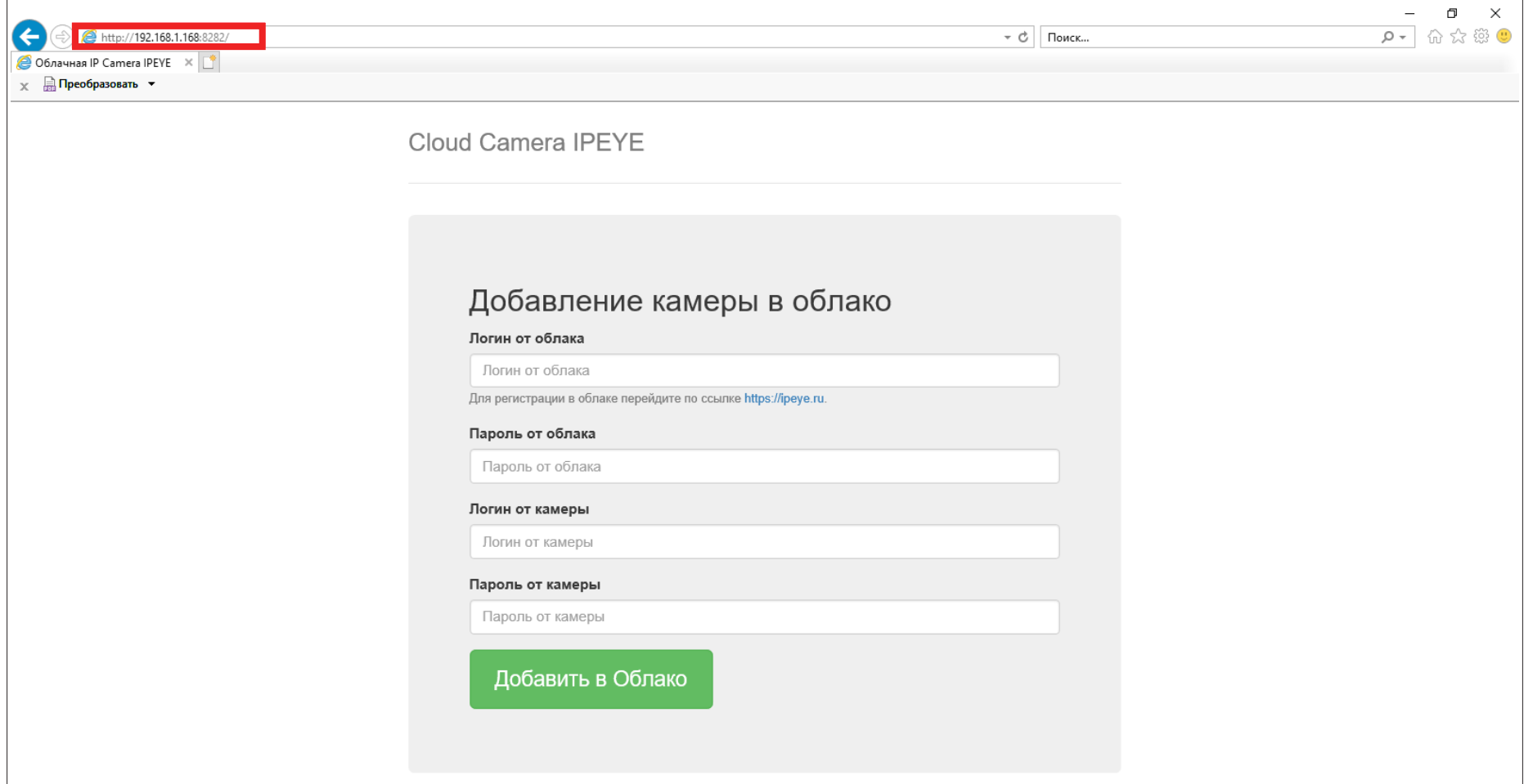

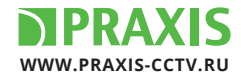

## После того как ввели все данные на камере, возвращаемся к интерфейсу сервиса. Камера должна появиться в списке устройств.

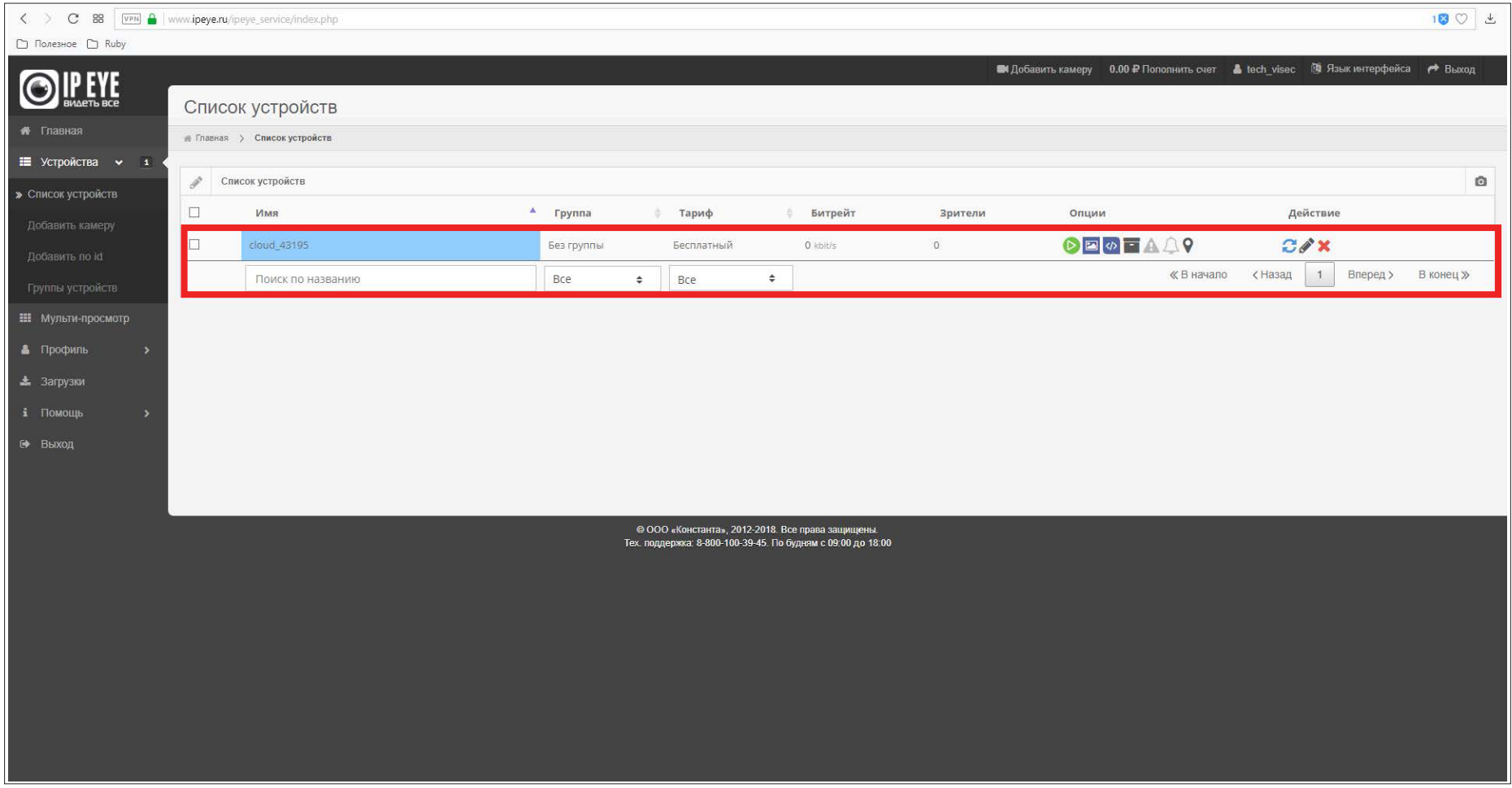

Внимание! Для работы в сервисе, необходимо выставить корректные настройки сети непосредственно в камере.

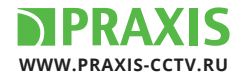

#### Если следовали инструкции, то в итоге вы получите камеру, работающую в сервисе IPEYE.

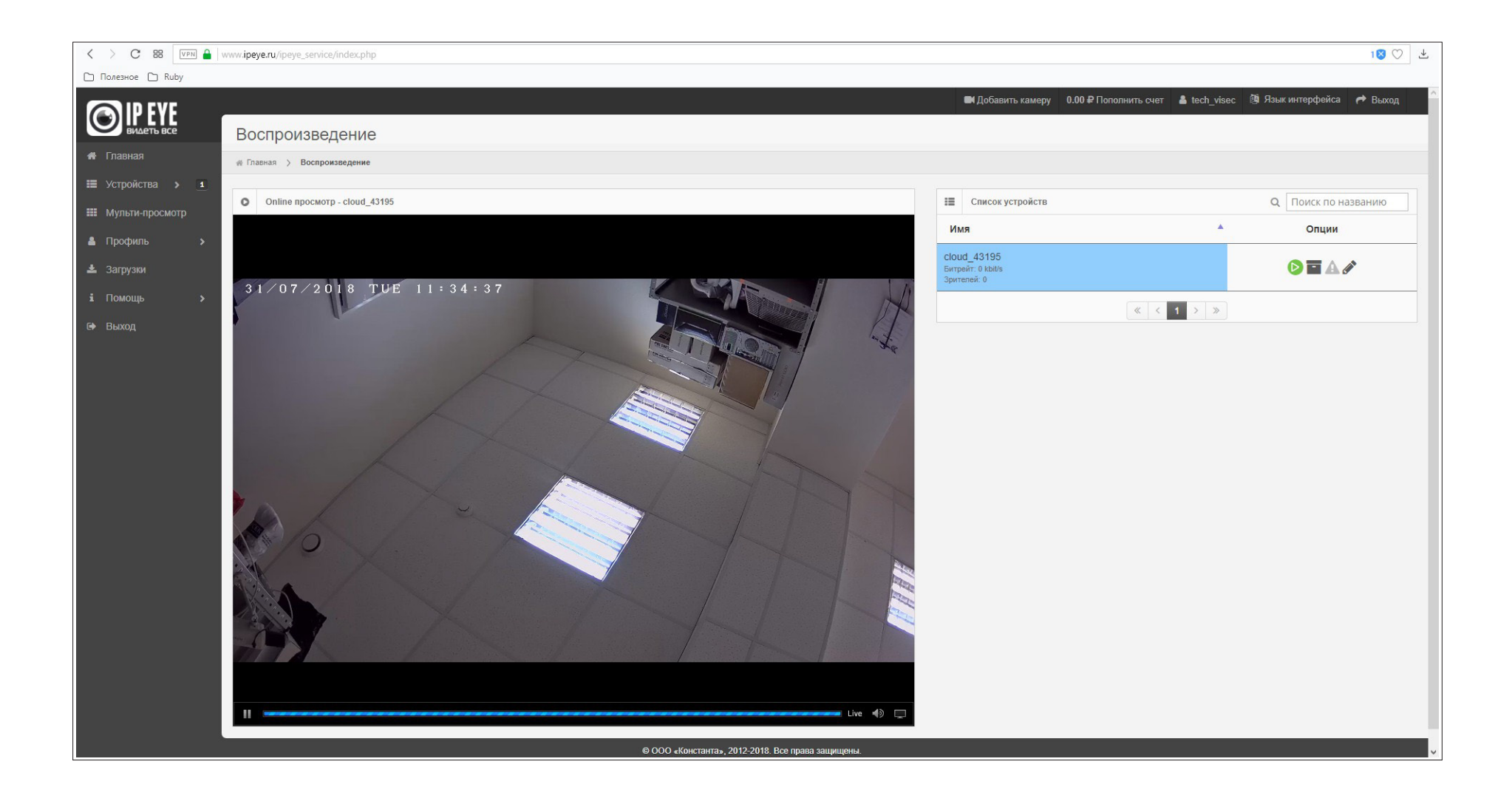

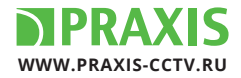

### **Для удаления камеры из сервиса**:

Список устройств — выбрать устройство которое хотите удалить — нажать «  $\times$  » — подтвердить удаление.

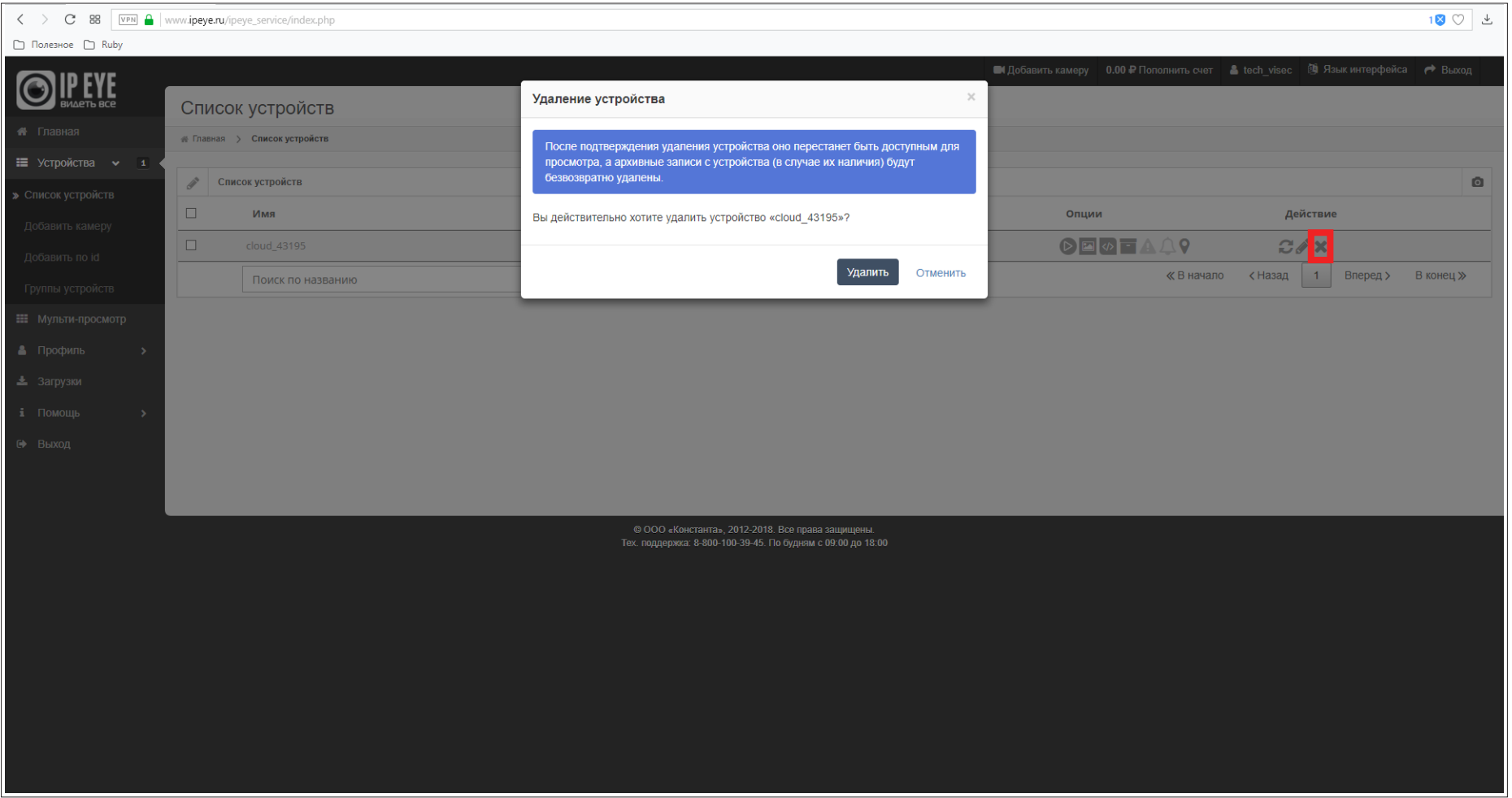

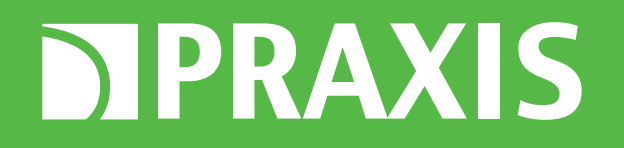

**WWW.PRAXIS-CCTV.RU**